# How to create a Payroll Mate desktop shortcut on Windows 10

**1. Click on the Windows start menu button**

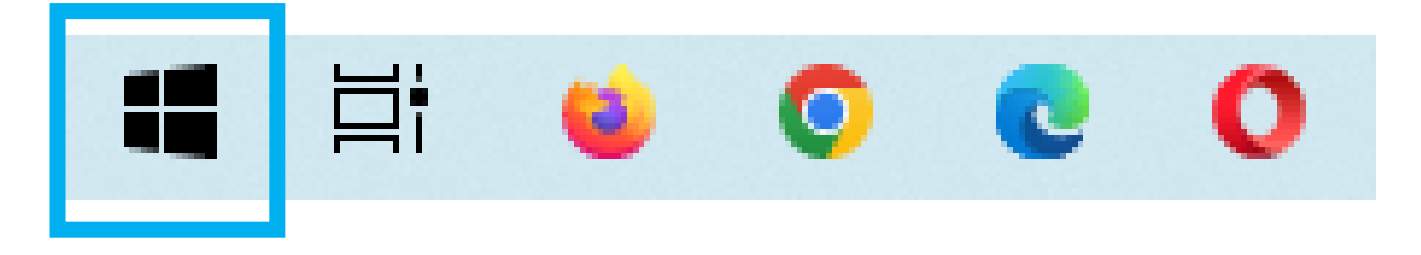

**2. Locate the "Payroll Mate" shortcut for the year you want (you might need to scroll down the list)**

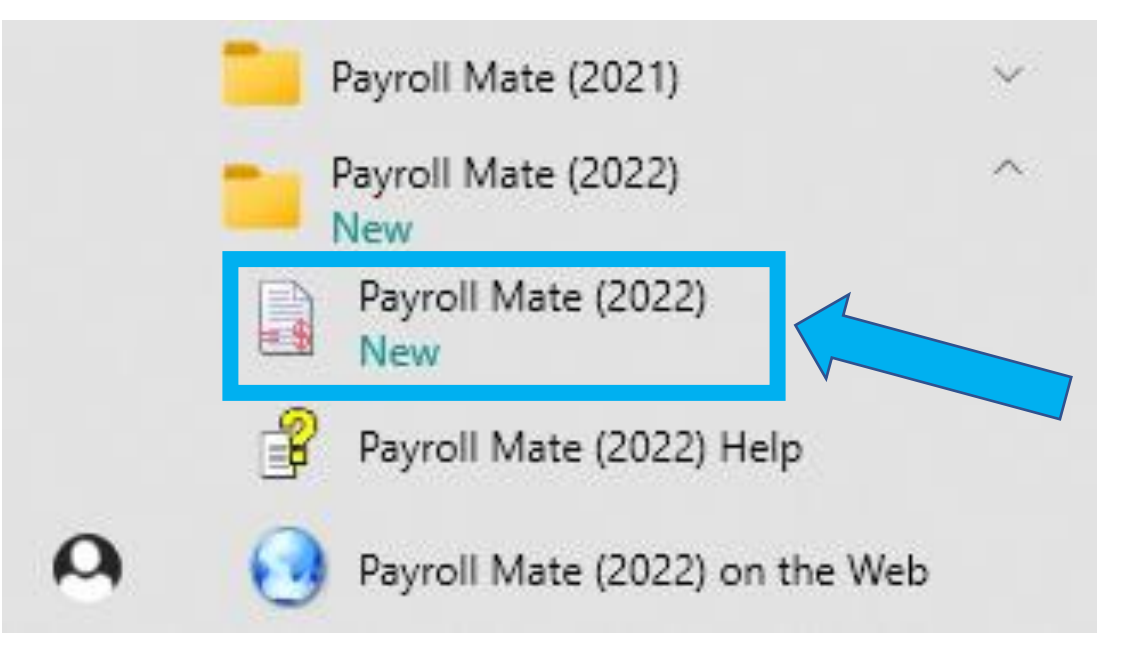

**3. Right click on the "Payroll Mate" shortcut** 

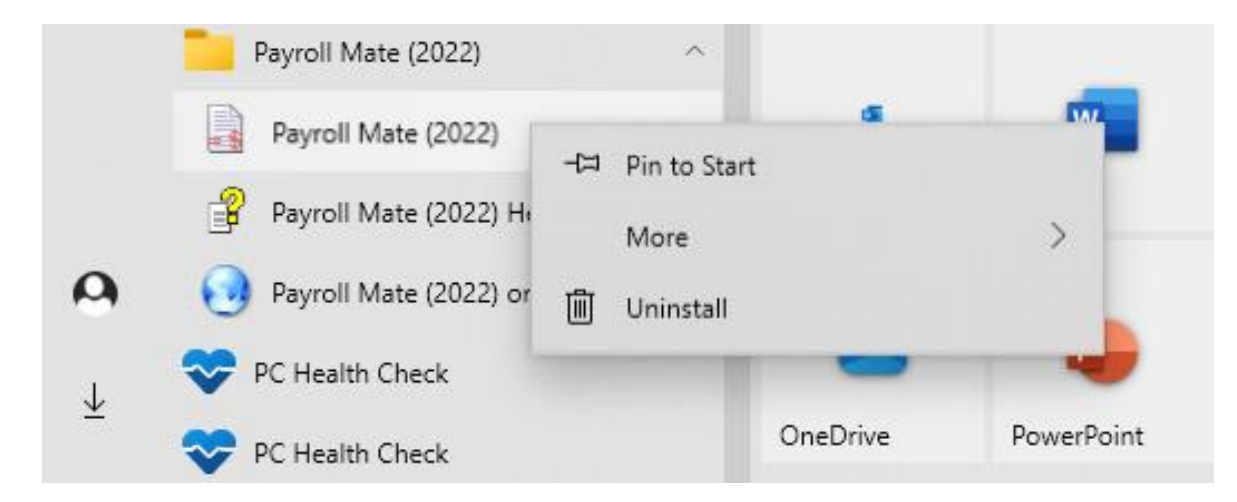

## **4. Click on "More" then click on "Open file location"**

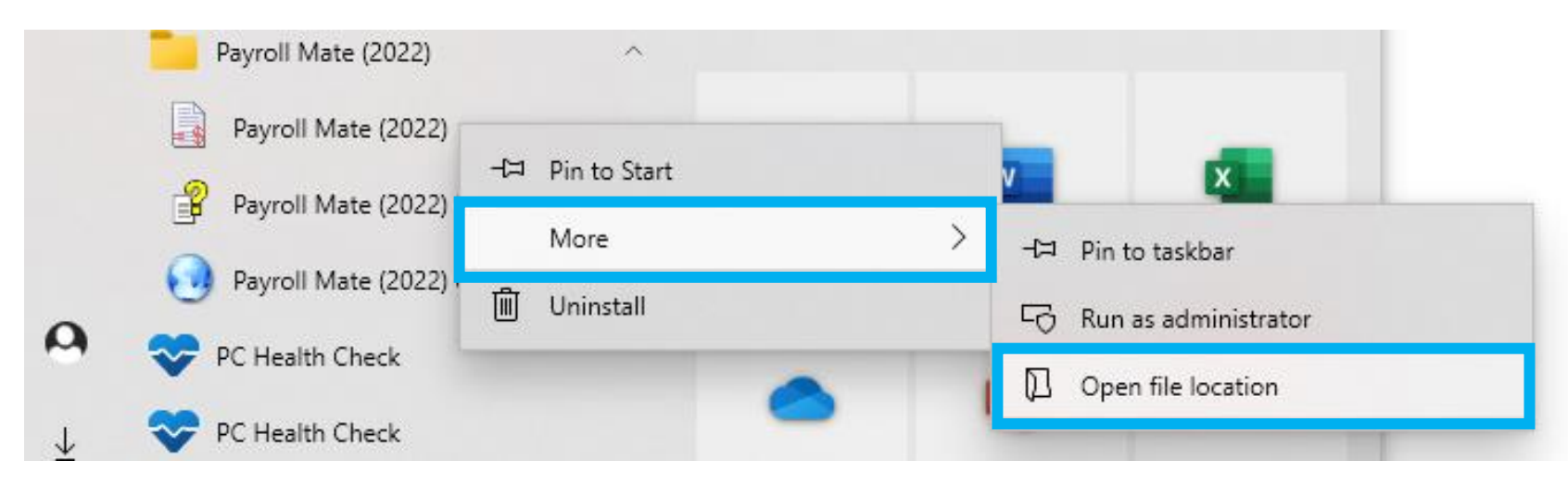

#### **5. A page should open with the location of the "Payroll Mate" shortcut**

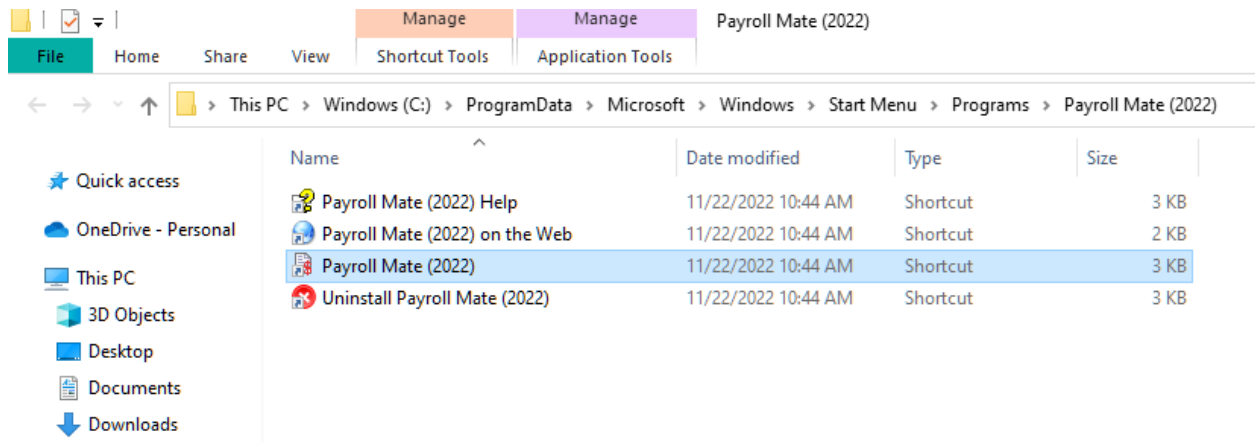

**6. Right click on the "Payroll Mate" shortcut and click on "Copy"** 

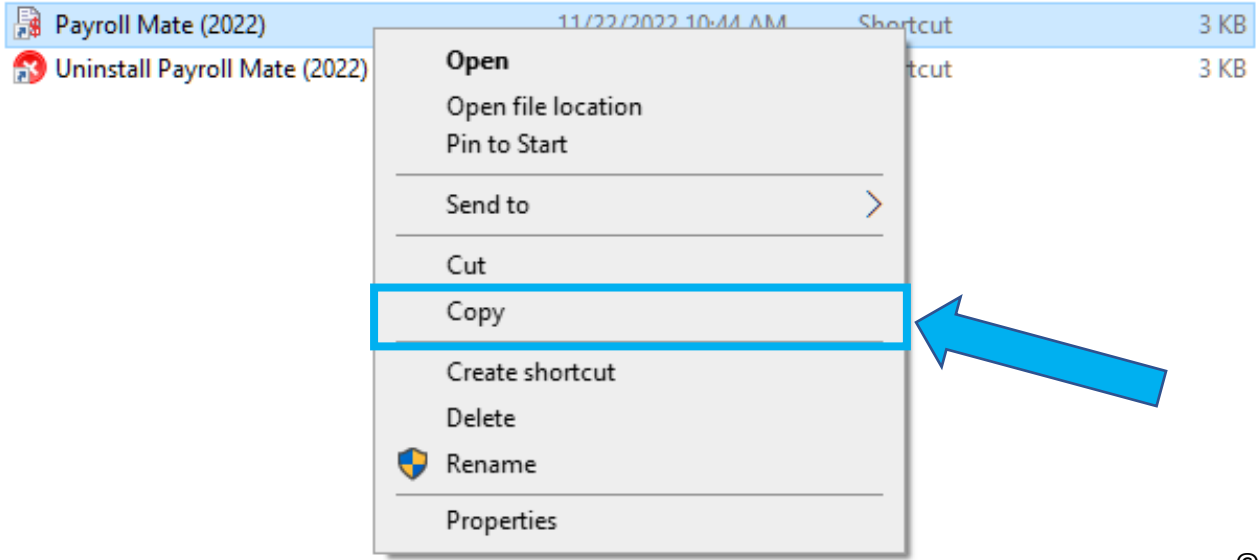

#### **7. Go to your desktop and right click the screen. Then click on the "Paste" button**

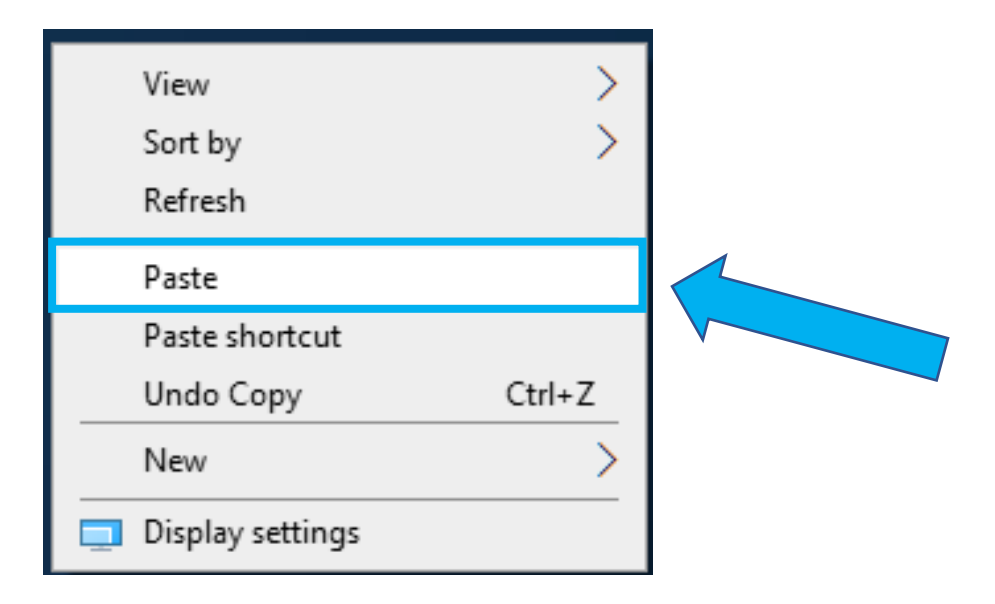

### **8. Your "***Payroll Mate***" shortcut should now be on your desktop**

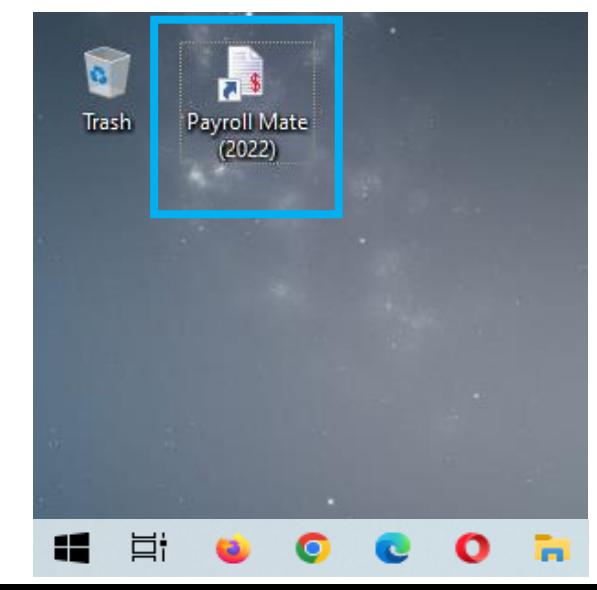